## **Online Services Website**

### *Applying for Permits Online*

Use the **Apply for Permit** option to submit small plans and "over-the-counter" permits. This includes plans and permits for:

- Building permits for minor alterations or repairs (window replacement, siding, remodeling, etc.)
- Electrical, HVAC, Gas and Plumbing Permits
- Roofing Permits
- Fence Permits
- Temporary Sign Permits
- Zoning Permits for Accessory Buildings

#### **How to Use the Site:**

- 1. Go to [www.cityofrockhill.com/onlineservices.](http://www.cityofrockhill.com/onlineservices) Make sure your pop-up blocker is turned off in your web browser.
- 2. Login with your email and password. If you don't have an account yet, click **New Account**.
- 3. Click **Apply for Permit** to apply for a permit and the site will walk you through the application.
- 4. Staff will review your application and email you when it's approved so you can pay online.
- 5. To pay online, click the **Pay Online** button on the left. You should receive an email with your permit, permit card, and receipt.

#### **My Permits**

Click on **My Permits** to view your permits. Click on the permit to view the permit details and inspection history. You can also schedule and cancel inspections.

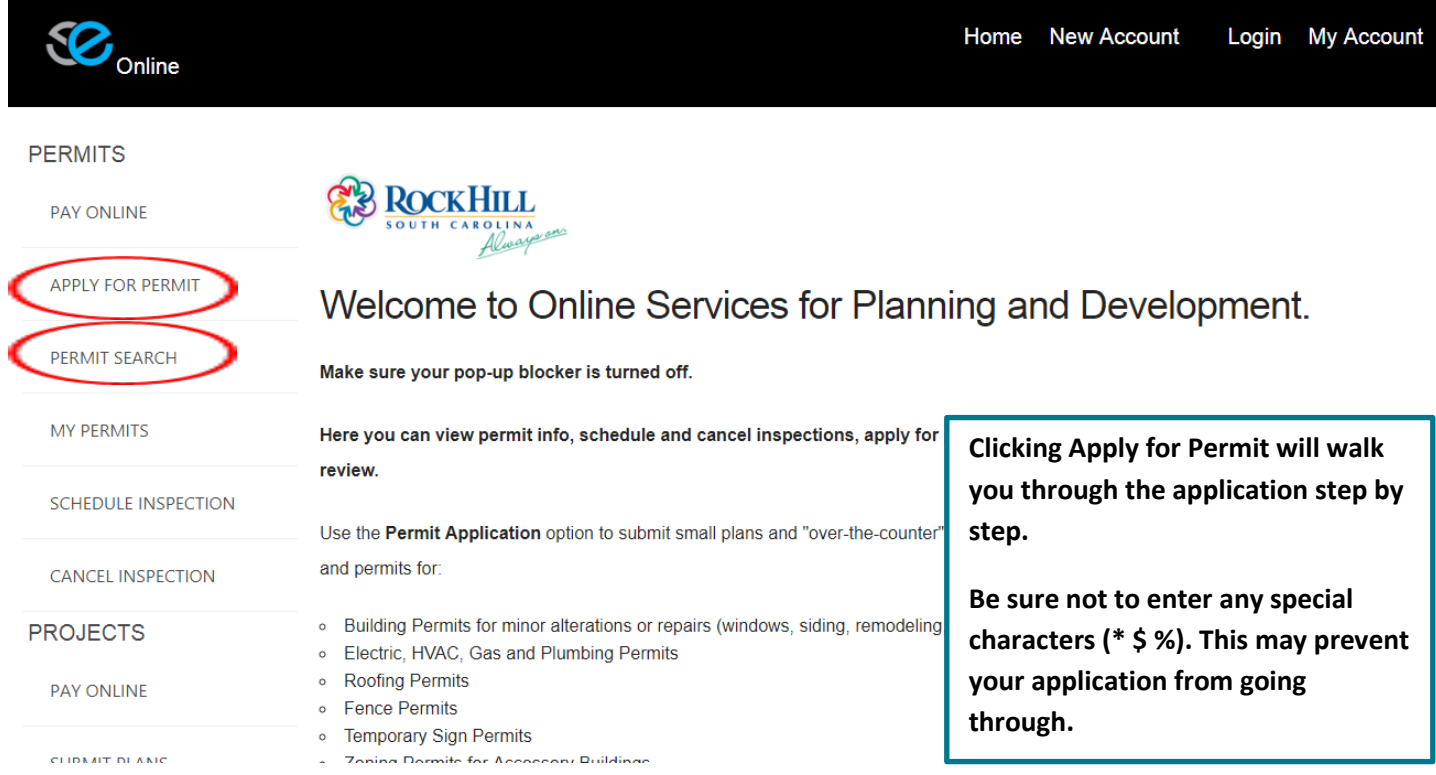

# **Online Services Website**

### *Submitting Plans for Review Online*

Use the **Project Submittal** option to submit new residential plans, commercial plans and larger plans that require plan review including:

- Civil Construction Plans
- Commercial Building Plans
- Interior Upfit or Renovation Plans
- Multi-Family or Apartment Building Plans
- Residential Alterations and Additions
- Residential One and Two-Family Building Plans
- Sign Plans
- **Site Plans**
- **Sketch Plans**
- Subdivision Plats

#### **How to Use the Site:**

- 1. Go to [www.cityofrockhill.com/onlineservices.](http://www.cityofrockhill.com/onlineservices) Make sure your pop-up blocker is turned off in your web browser.
- 2. Login with your email and password. If you don't have an account yet, click **New Account**.
- 3. Click **Submit Plans** to submit new plans for review. A window will open and walk you through the submittal process.
	- a. If you are submitting revised plans for an existing project, click on **My Projects** and select your project from the list. Select your plan type from the drop down list. Upload your revised plan to the plan in the Documents section.
	- b. If you are submitting a new plan for an existing project, use the **Submit Plans** option and select the plan type, then select your project number from the list.
- 4. Staff will review your plans and email you with any plan review comments.
- 5. When the plans are approved you can apply for any required permits.

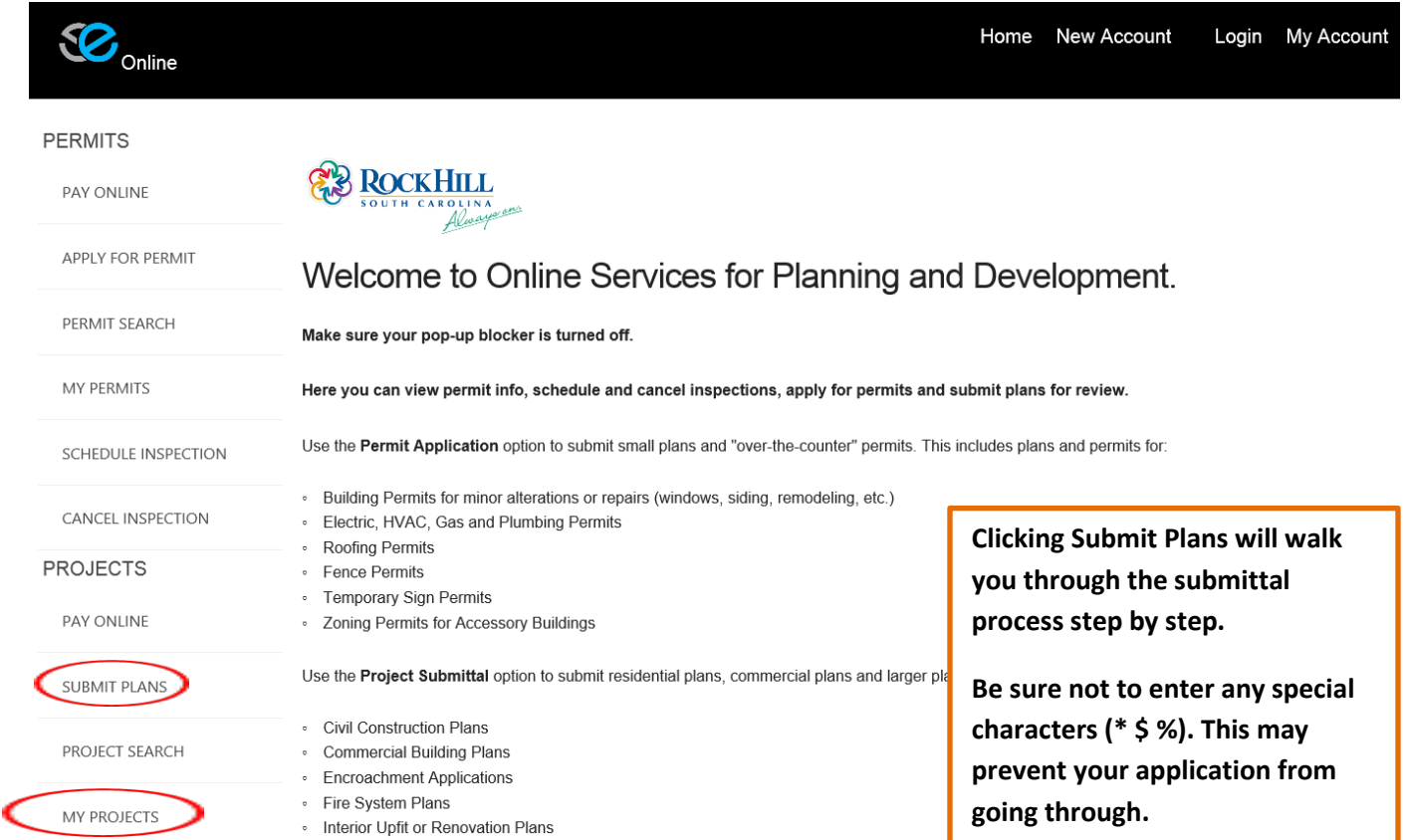